# Update en terugkeer van licentiereservering op Intersight PVA configureren Ī

## Inhoud

Inleiding Voorwaarden Vereisten Gebruikte componenten Achtergrondinformatie **Configureren** Licentiereservering bijwerken Stap 1. Selecteer Licenties Stap 2. Controleer en bevestig Stap 3. Machtigingscode Reservering van retourlicentie Problemen oplossen Intersight slaagt er niet in een reserveringsbevestigingscode te genereren Intersight slaagt er niet in een retourcode te genereren Verifiëren Gerelateerde informatie

# Inleiding

Dit document beschrijft het proces voor het bijwerken en retourneren van een licentie nadat Intersight Private Virtual Applicatie (PVA) is geïnstalleerd. Het omvat niet het initiële reserveringsproces dat vereist is tijdens de installatie.

# Voorwaarden

### Vereisten

Cisco raadt u aan een basiskennis van Intersight PVA te hebben.

### Gebruikte componenten

De informatie in dit document is gebaseerd op de volgende softwareversies:

- Intersight PVA versie 1.0.9-442
- Smart Software Licensing-toegang

De informatie in dit document is gebaseerd op de apparaten in een specifieke laboratoriumomgeving. Alle apparaten die in dit document worden beschreven, hadden een opgeschoonde (standaard)configuratie. Als uw netwerk live is, moet u zorgen dat u de potentiële impact van elke opdracht begrijpt.

# Achtergrondinformatie

Intersight PVA is bedoeld voor omgevingen waar u datacenters bedient in een losgekoppelde (air gap) modus. Om licenties te installeren moet u dus gebruik maken van Specific License Reservation (SLR), een functie voor zeer beveiligde netwerken. Het biedt een methode waarmee klanten een softwarelicentie op een apparaat (productinstantie) kunnen implementeren zonder de gebruiksinformatie aan Cisco te hoeven meedelen.

## Configureren

### Licentiereservering bijwerken

Log in op u[w](https://software.cisco.com/software/smart-licensing/alerts) [Cisco Smart Software Manager,](https://software.cisco.com/software/smart-licensing/alerts) navigeer naar de juiste virtuele account, selecteer het tabblad Product-instanties en identificeer uw account-id.

Tip: Ga naar Instellingen > Algemeen > Accountgegevens om uw Account-ID op Intersight te identificeren

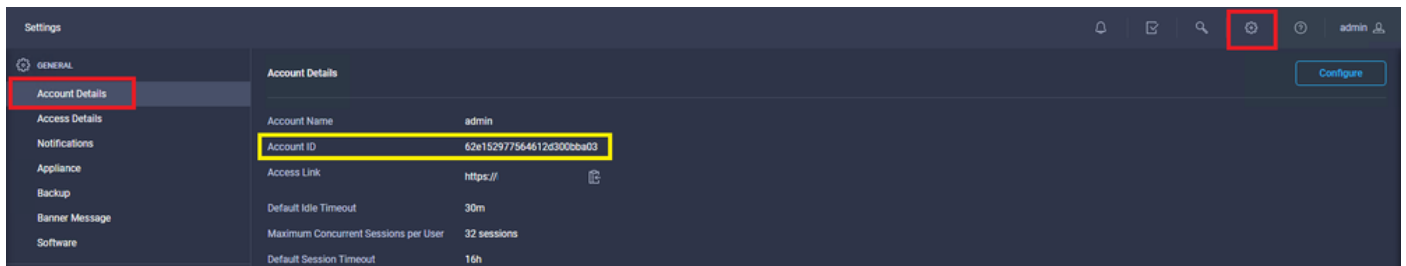

Selecteer in het vervolgkeuzemenu Acties de optie Gereserveerde licenties bijwerken.

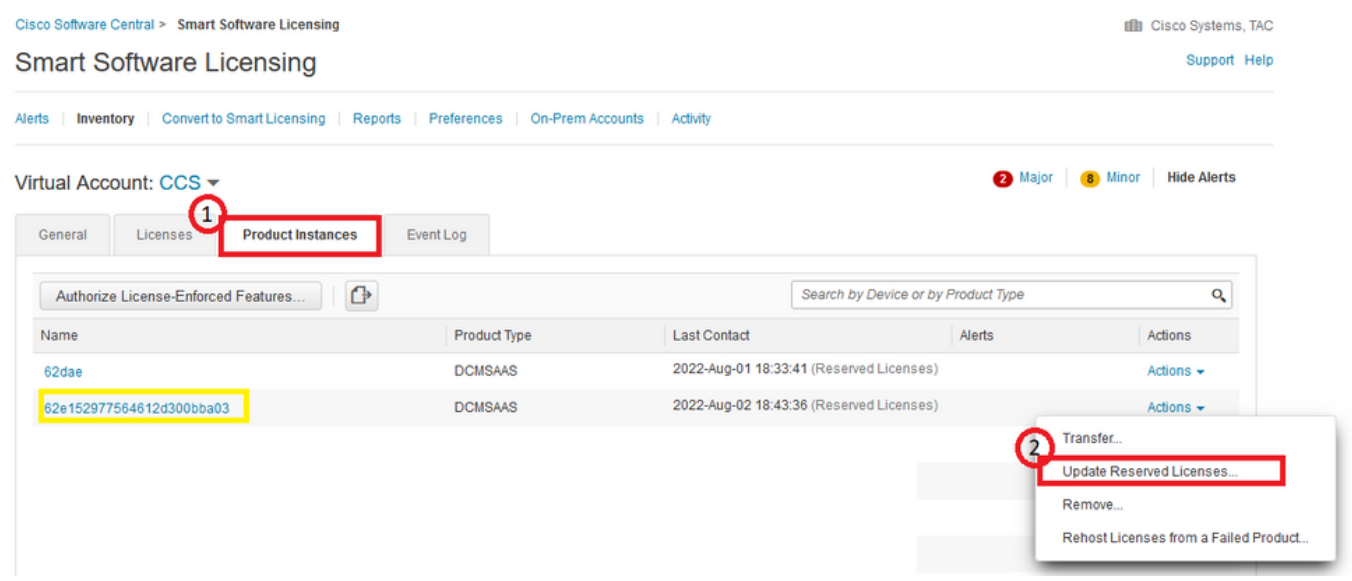

De wizard Licentiereservering bijwerken verschijnt.

#### Stap 1. Selecteer Licenties

Toont de reservering gemaakt in het verleden. Op deze pagina kunt u de reserveringshoeveelheid bijwerken. In dit voorbeeld werken we de licentie bij tot een aantal van 3.

Opmerking: Nadat u de licentiereservering hebt bijgewerkt, wordt de knop Volgende grijs weergegeven totdat u ergens op het scherm klikt.

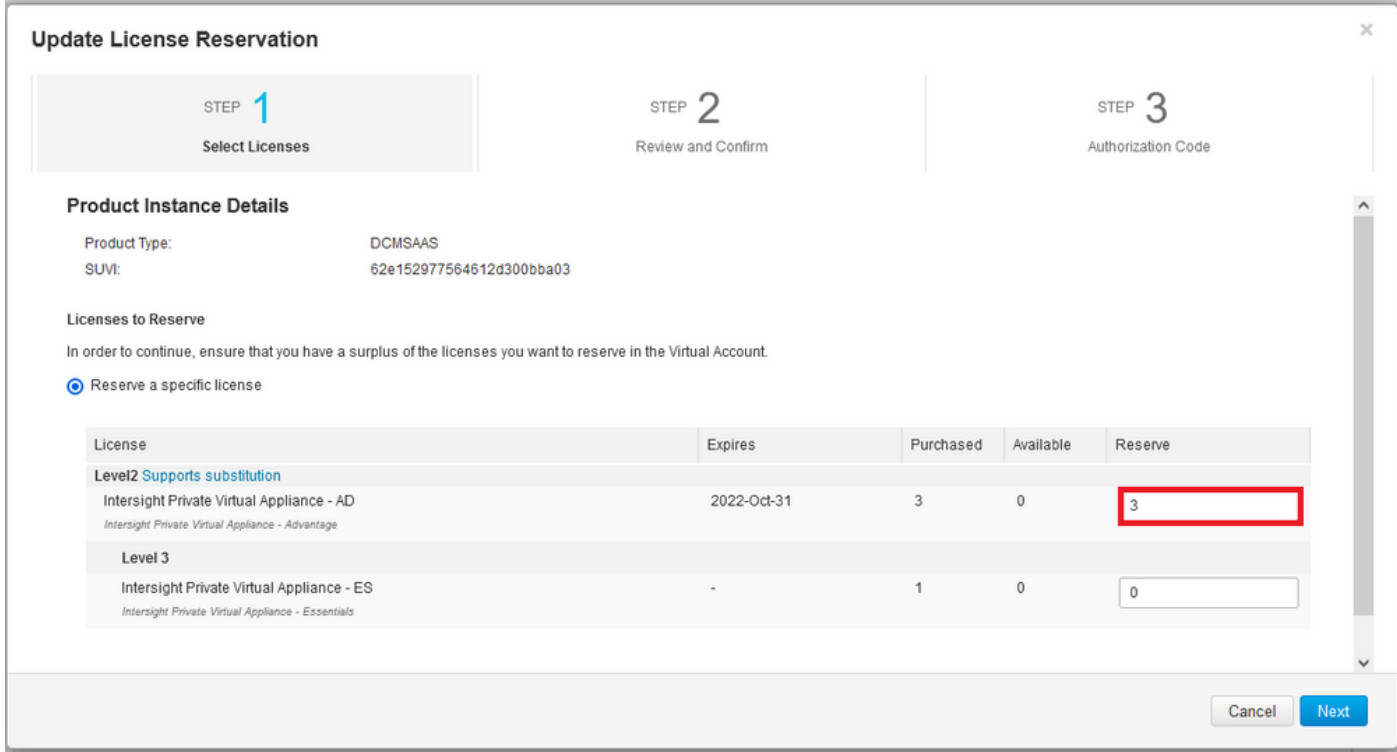

#### Stap 2. Controleer en bevestig

Controleer of het licentieniveau en de hoeveelheid correct zijn en selecteer vervolgens Generate Authorisation Code.

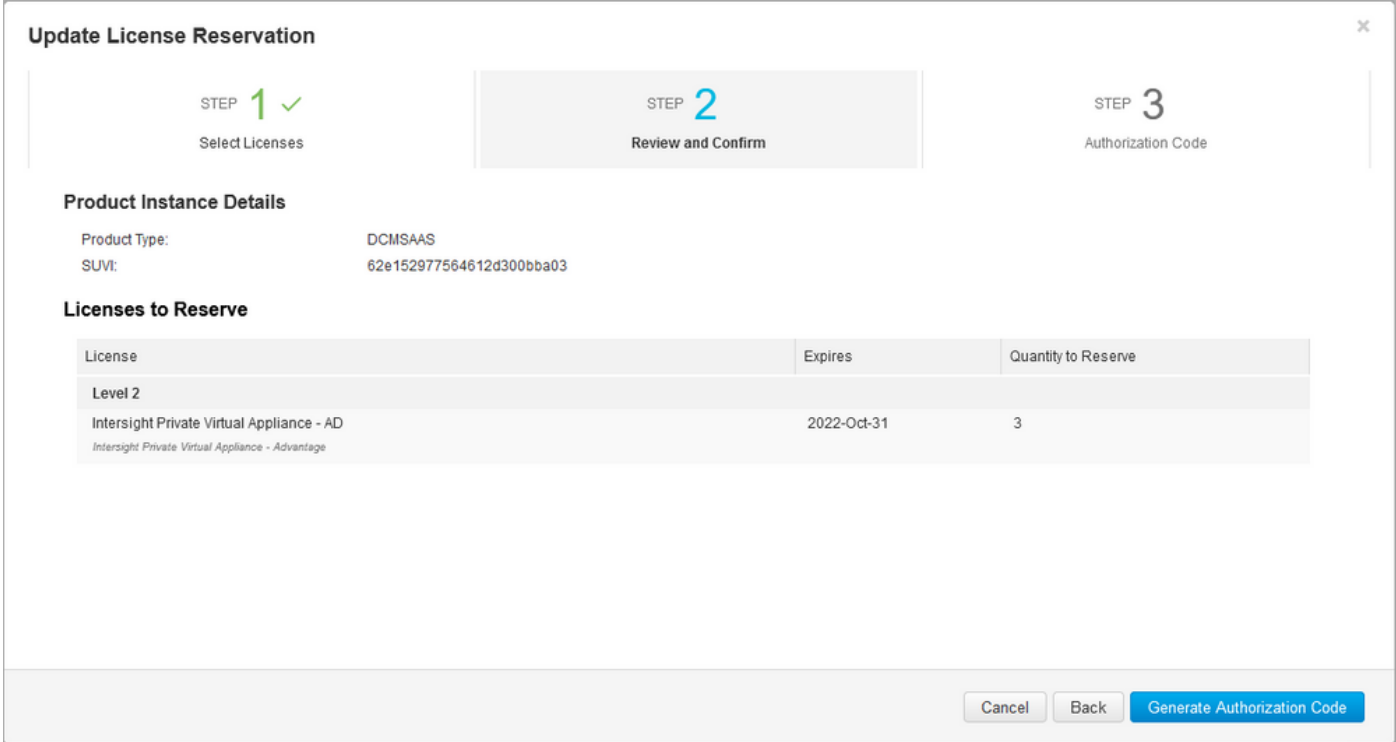

Stap 3. Machtigingscode

Op deze pagina moet u de autorisatiecode kopiëren om de bevestigingscode te genereren om de update te voltooien. Het kan een paar minuten duren voordat de bevestigingscode wordt gegenereerd. Zodra u de autorisatiecode hebt, kunt u de wizard sluiten zoals in deze afbeelding.

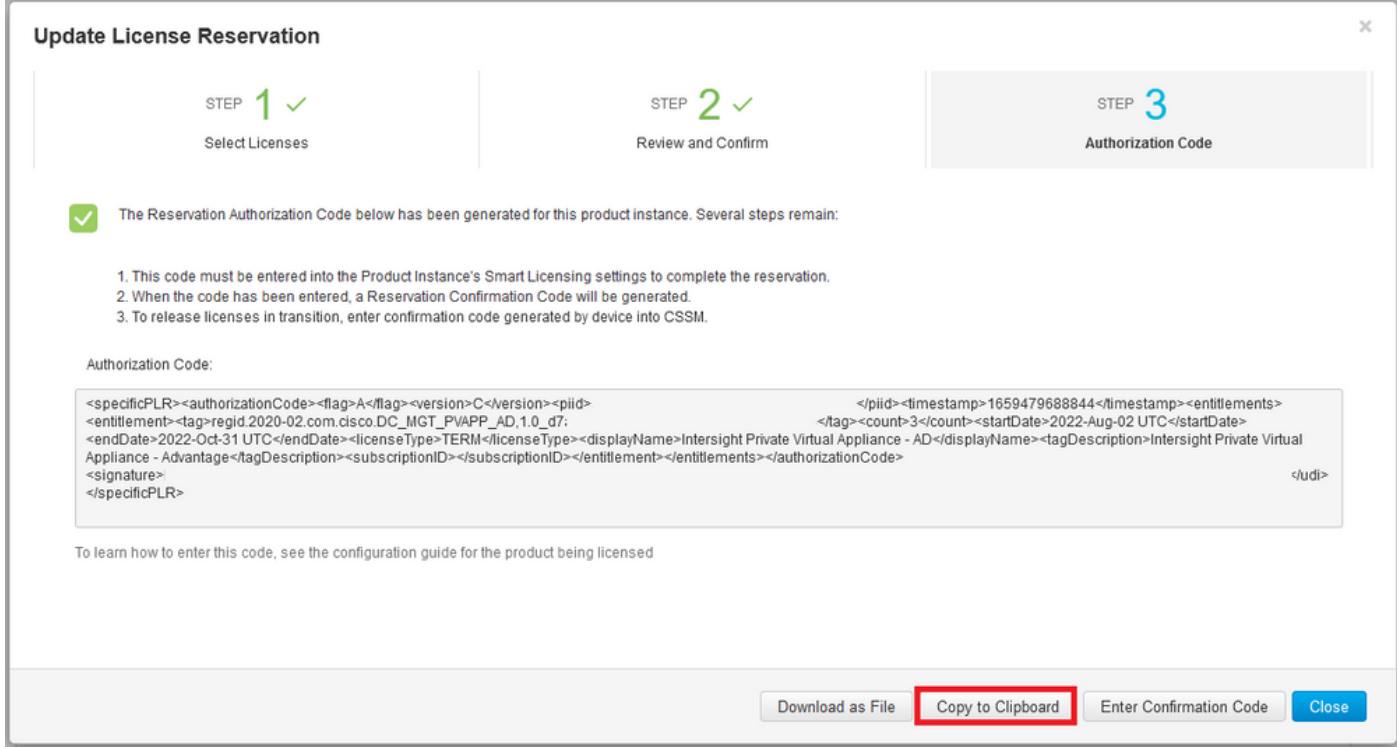

Log in op uw Intersight PVA en navigeer naar Instellingen > Licentie. Selecteer in het vervolgkeuzemenu Acties de optie Licentie bijwerken.

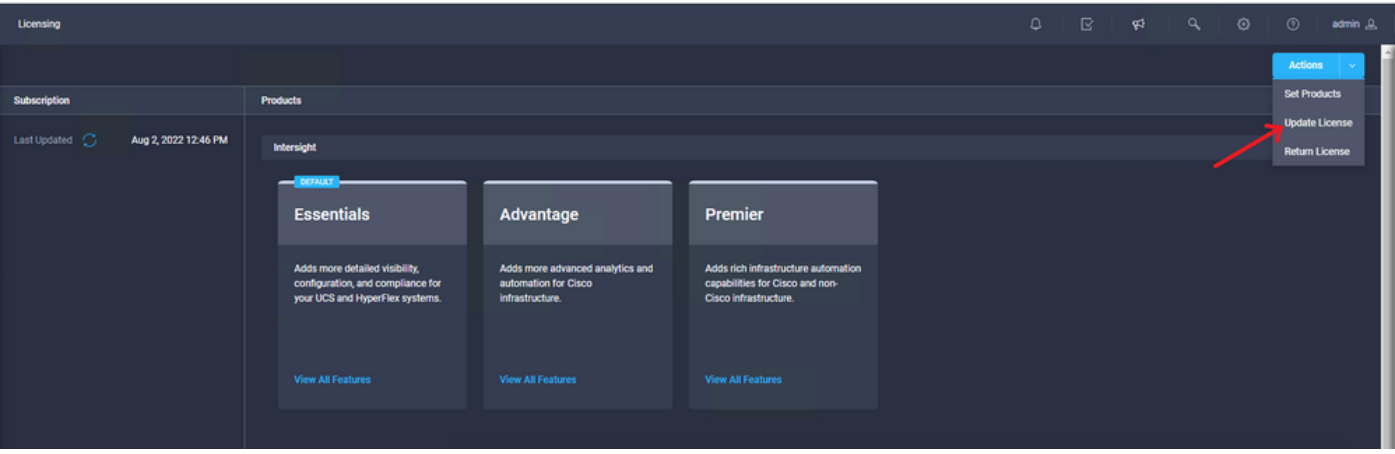

Plakt de reserveringscode die u krijgt van de Smart Licensing portal en selecteer vervolgens Generate Reservation Confirmation Code. Zodra Intersight de code verstrekt, kopieer het naar het klembord.

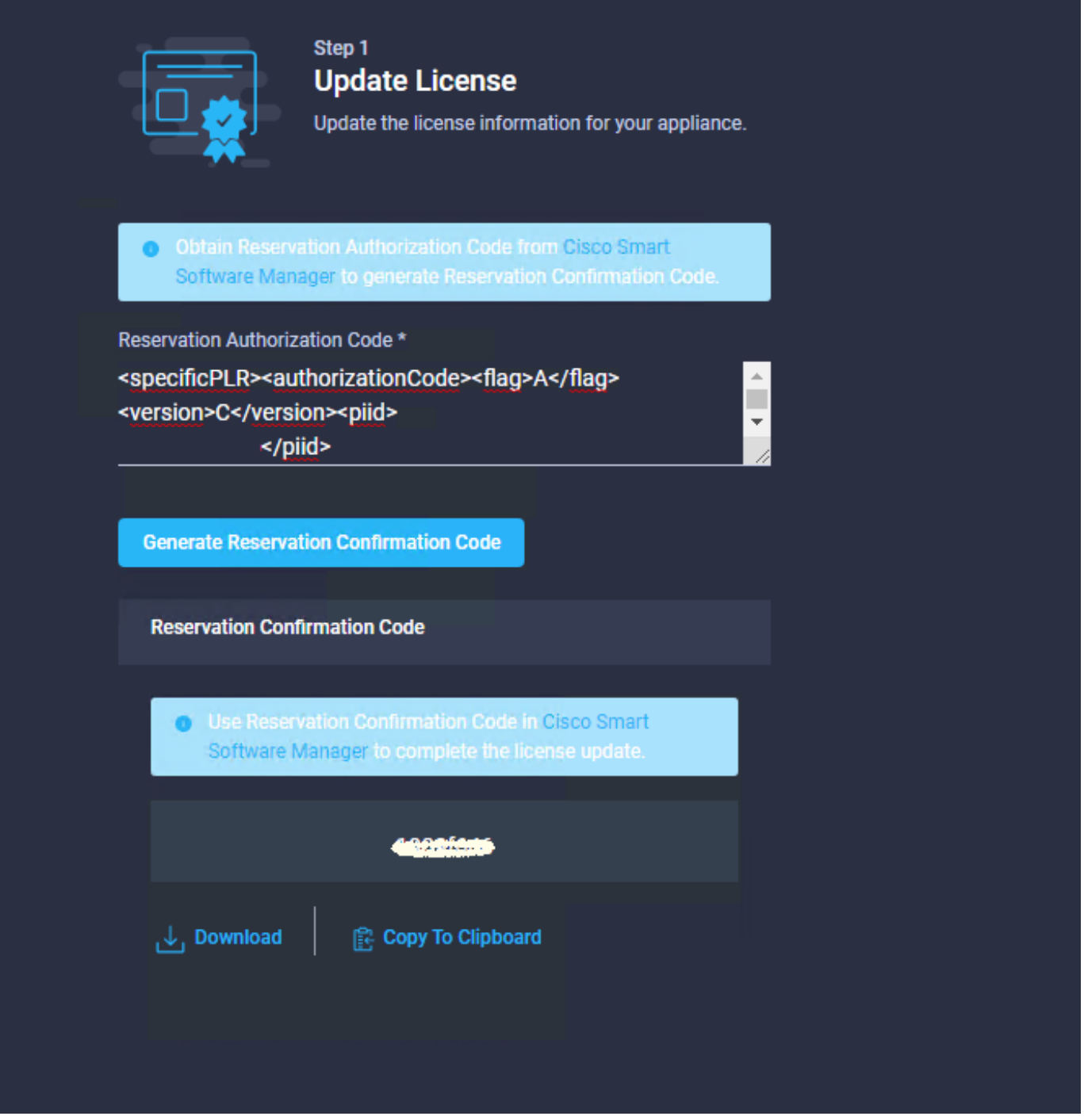

Ga terug naar het Smart Licensing-portal op het tabblad Product-instanties, identificeer opnieuw uw Account-ID en selecteer in het vervolgkeuzemenu Acties de optie Bevestigingscode invoeren zoals in deze afbeelding wordt weergegeven.

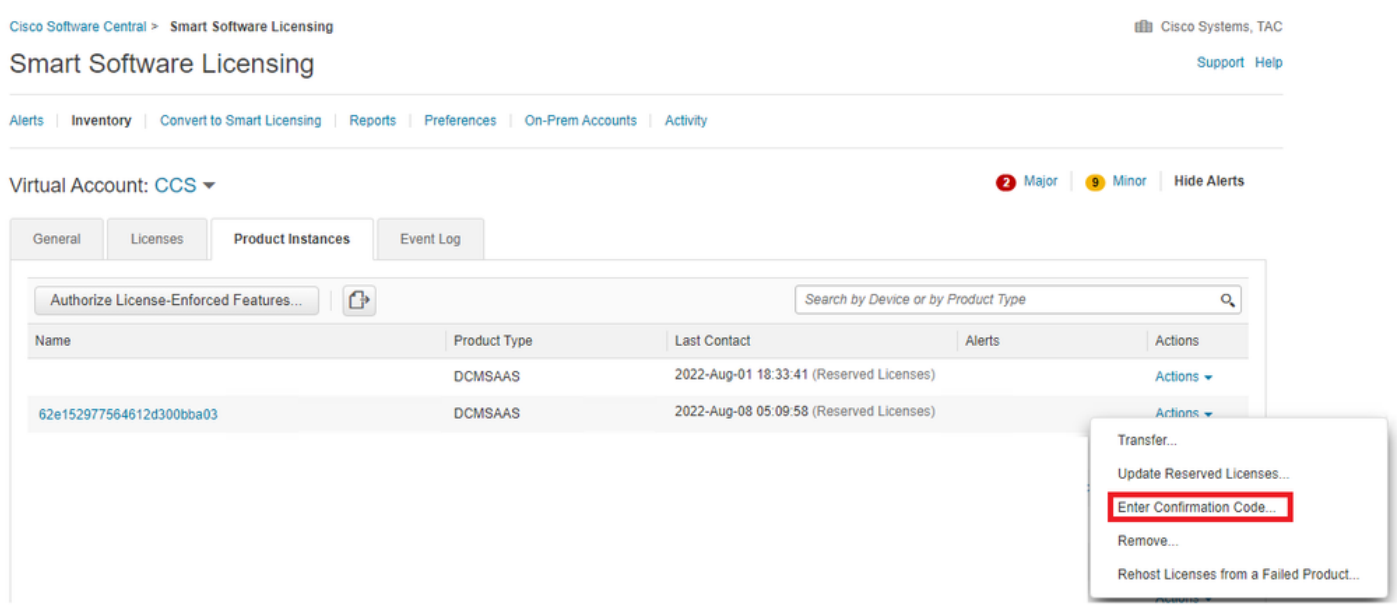

Kopieer of upload de code hier zodat de update effectief is en selecteer de knop OK om het updateproces zoals in deze afbeelding te voltooien.

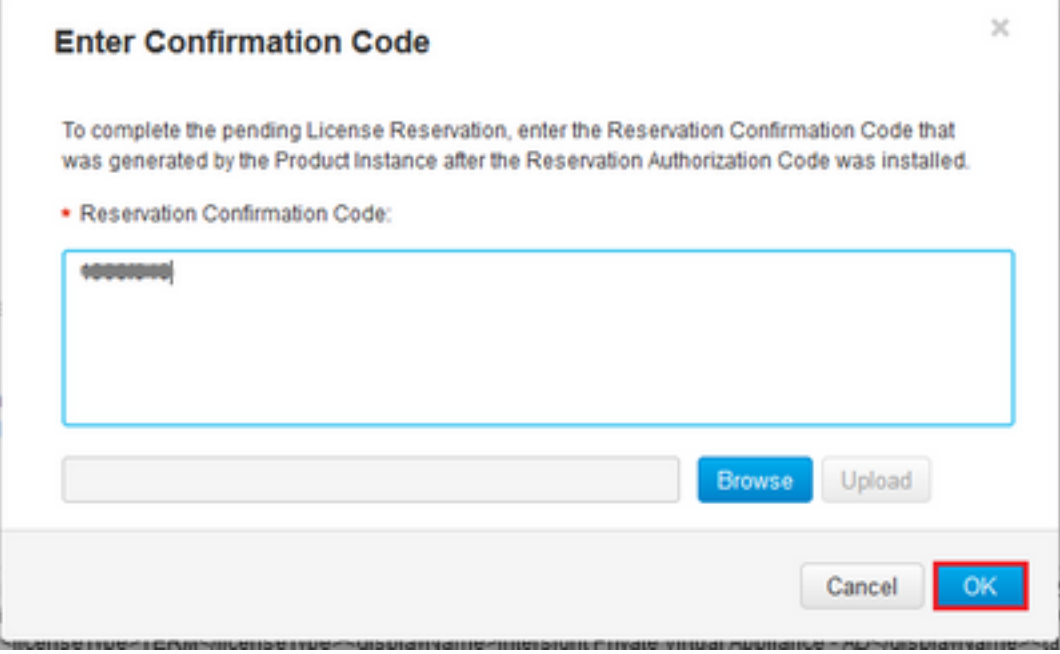

### Reservering van retourlicentie

Ga op het scherm naar Instellingen > Licentie. Selecteer in de vervolgkeuzelijst Acties de optie Licentie voor terugkeer zoals in deze afbeelding.

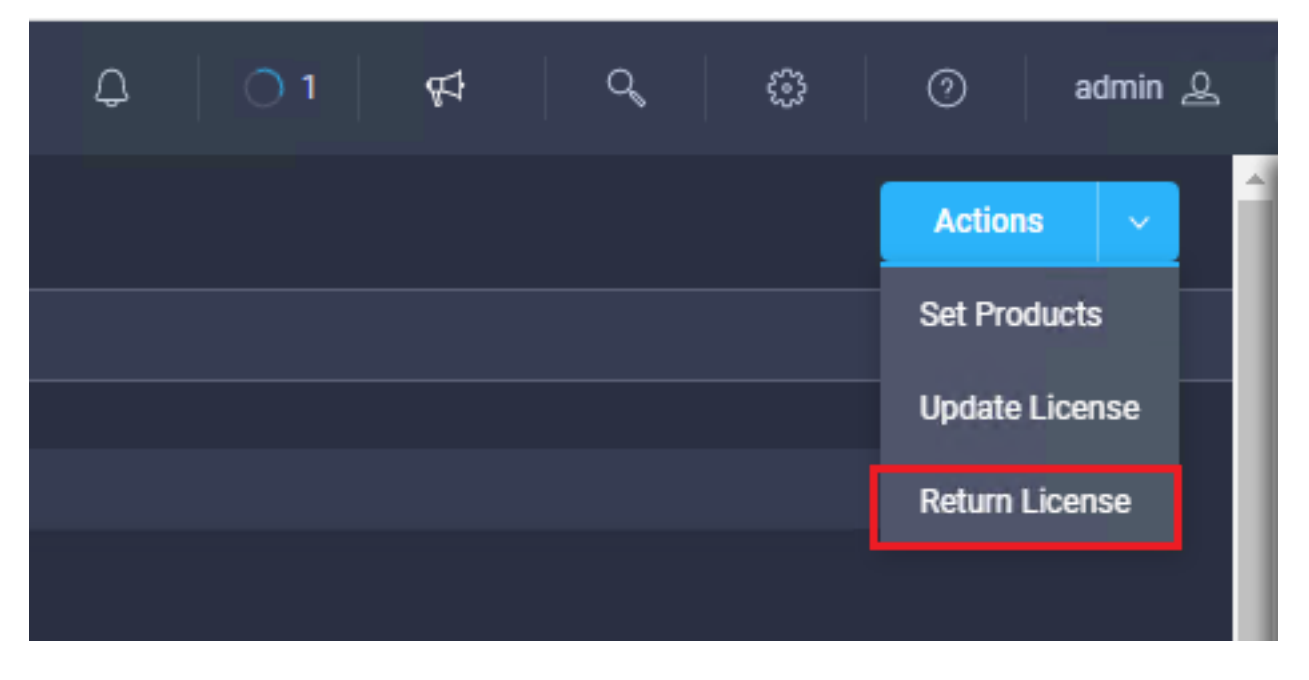

Selecteer Generate Return Code in de nieuwe vensters die worden weergegeven.

Voorzichtig: De generatie van een retourcode deregisters onmiddellijk licentie van Intersight PVA.

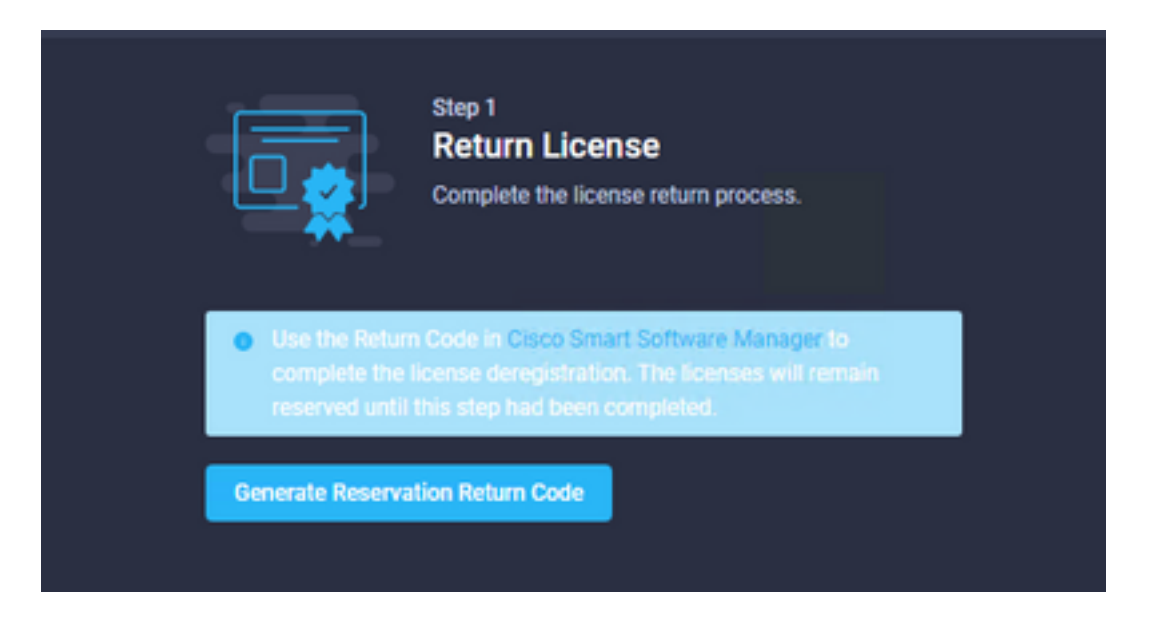

Selecteer Generate om de waarschuwing in het pop-upvenster te bevestigen.

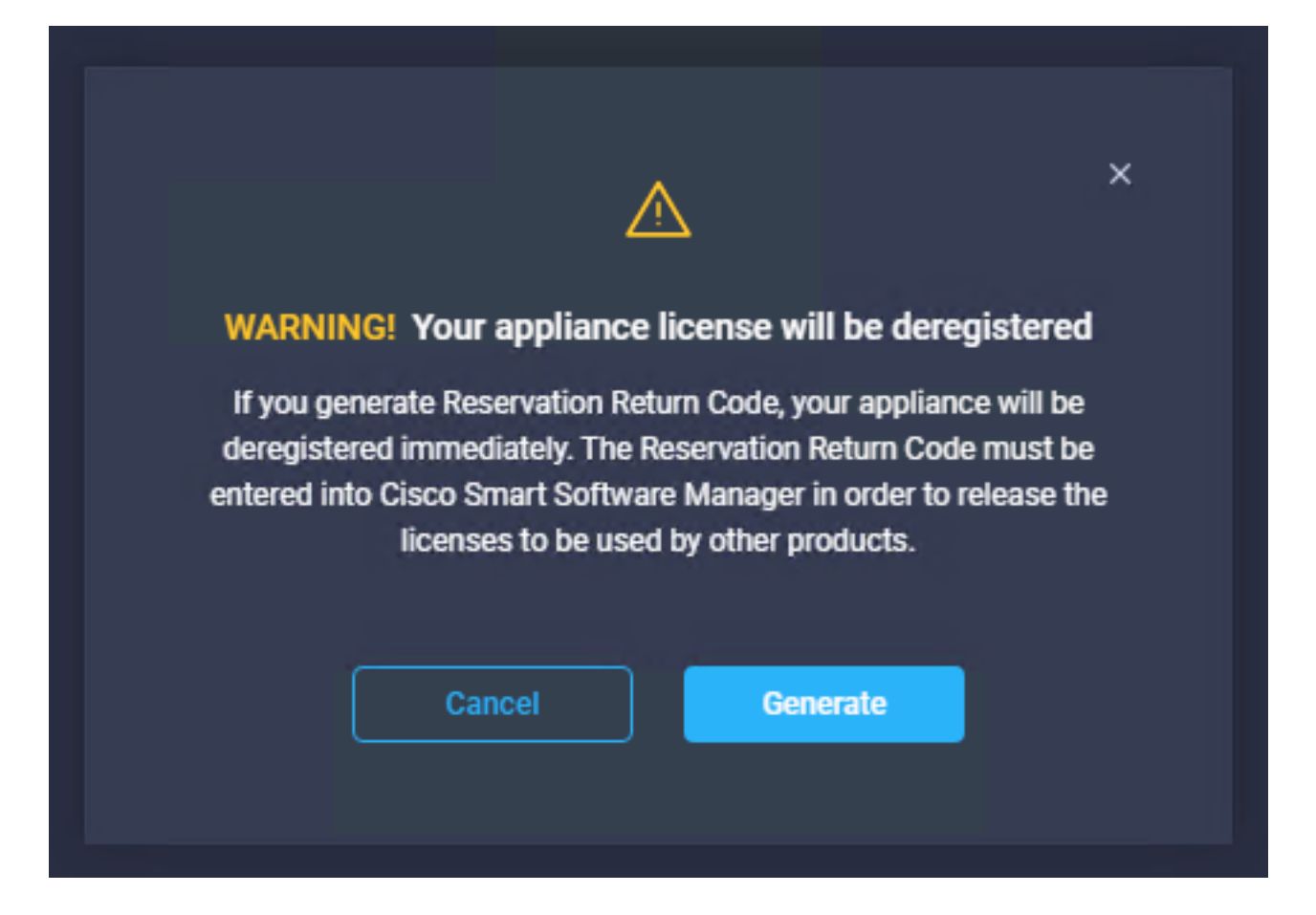

Het kan een paar minuten duren voordat de Return Code wordt gegenereerd. Zodra het verschijnt, kopieer of download het.

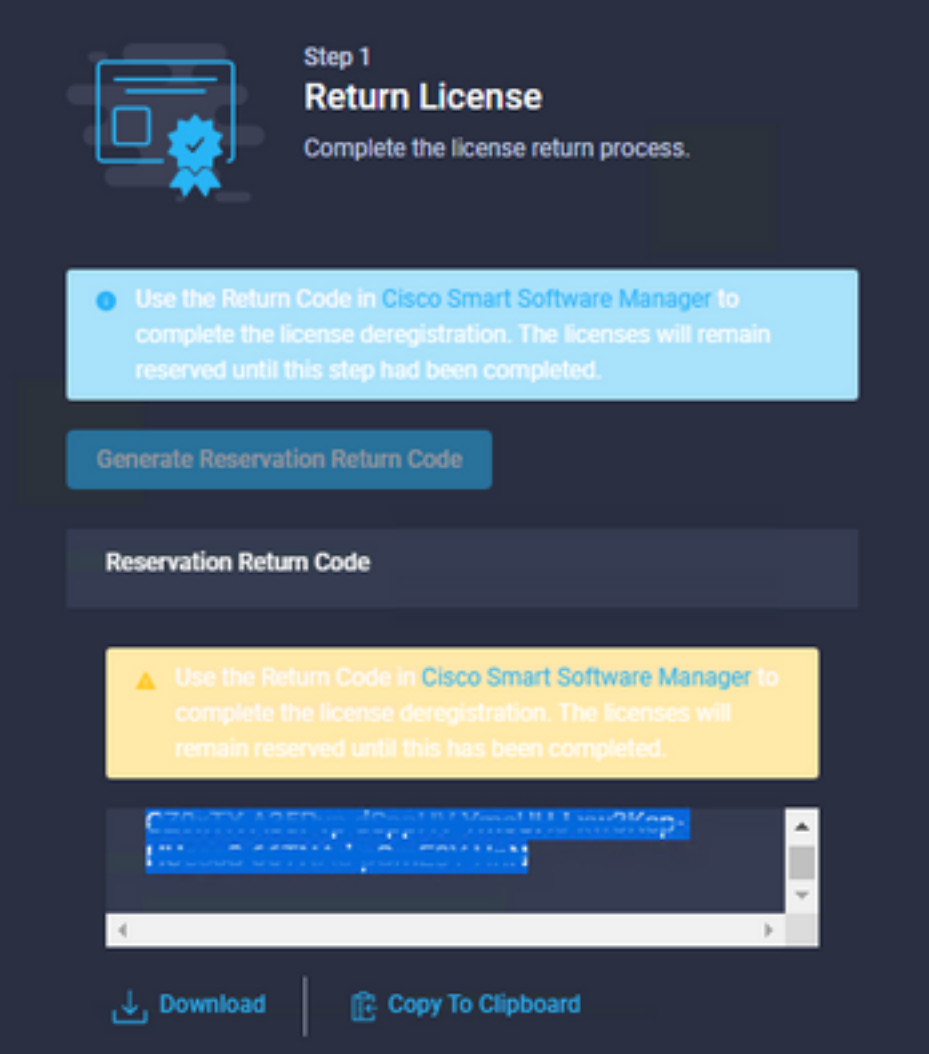

Log in op u[w](https://software.cisco.com/software/smart-licensing/alerts)<u> [Cisco Smart Software Manager,](https://software.cisco.com/software/smart-licensing/alerts)</u> navigeer naar de juiste virtuele account en selecteer het tabblad Product-instanties en identificeer uw account-id. Selecteer in de vervolgkeuzelijst Acties de optie Verwijderen...

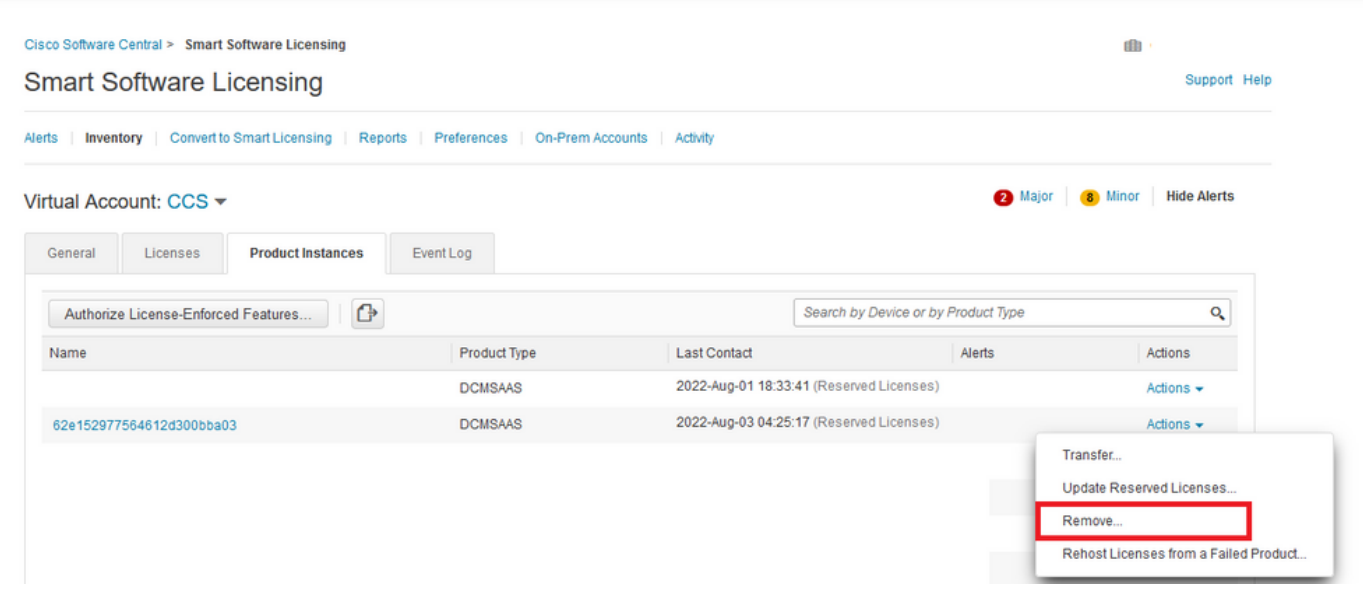

Voer de Reservering Retourcode in en selecteer Reservering verwijderen zoals in deze afbeelding.

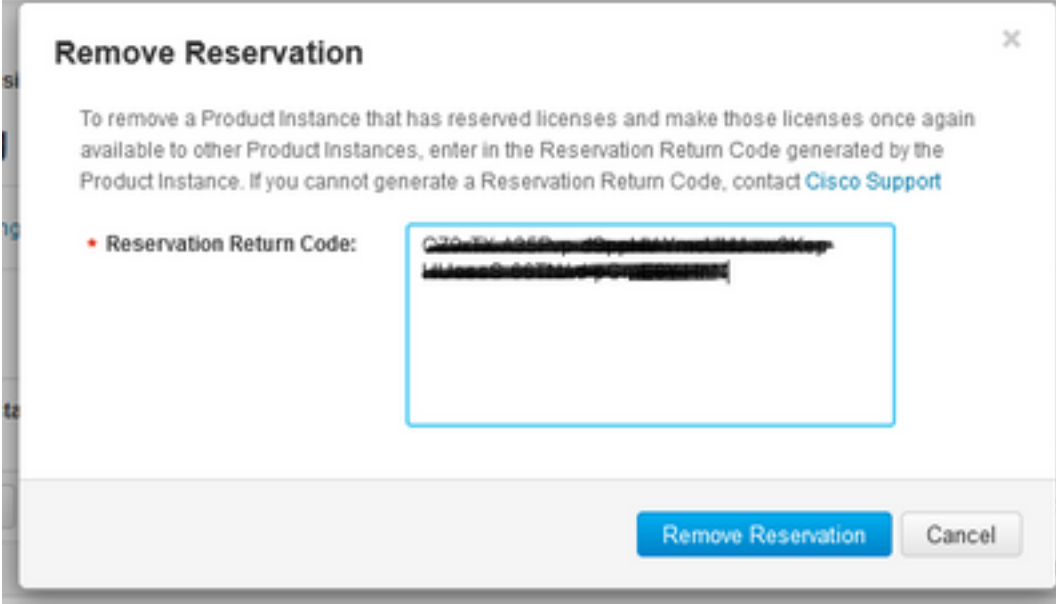

Bij deze stap wordt de Intersight-account-id uit uw productinstanties verwijderd en worden de licenties weer beschikbaar gesteld aan andere instanties.

## Problemen oplossen

Deze sectie bevat informatie die u kunt gebruiken om problemen met de configuratie te troubleshooten.

#### Intersight slaagt er niet in een reserveringsbevestigingscode te genereren

Wanneer Intersight er niet in slaagt een reserveringscode te genereren, controleert u of alle services actief zijn.

SSH naar de Intersight PVA en log in met uw admin account. Selecteer optie 4 in het standaardmenu.

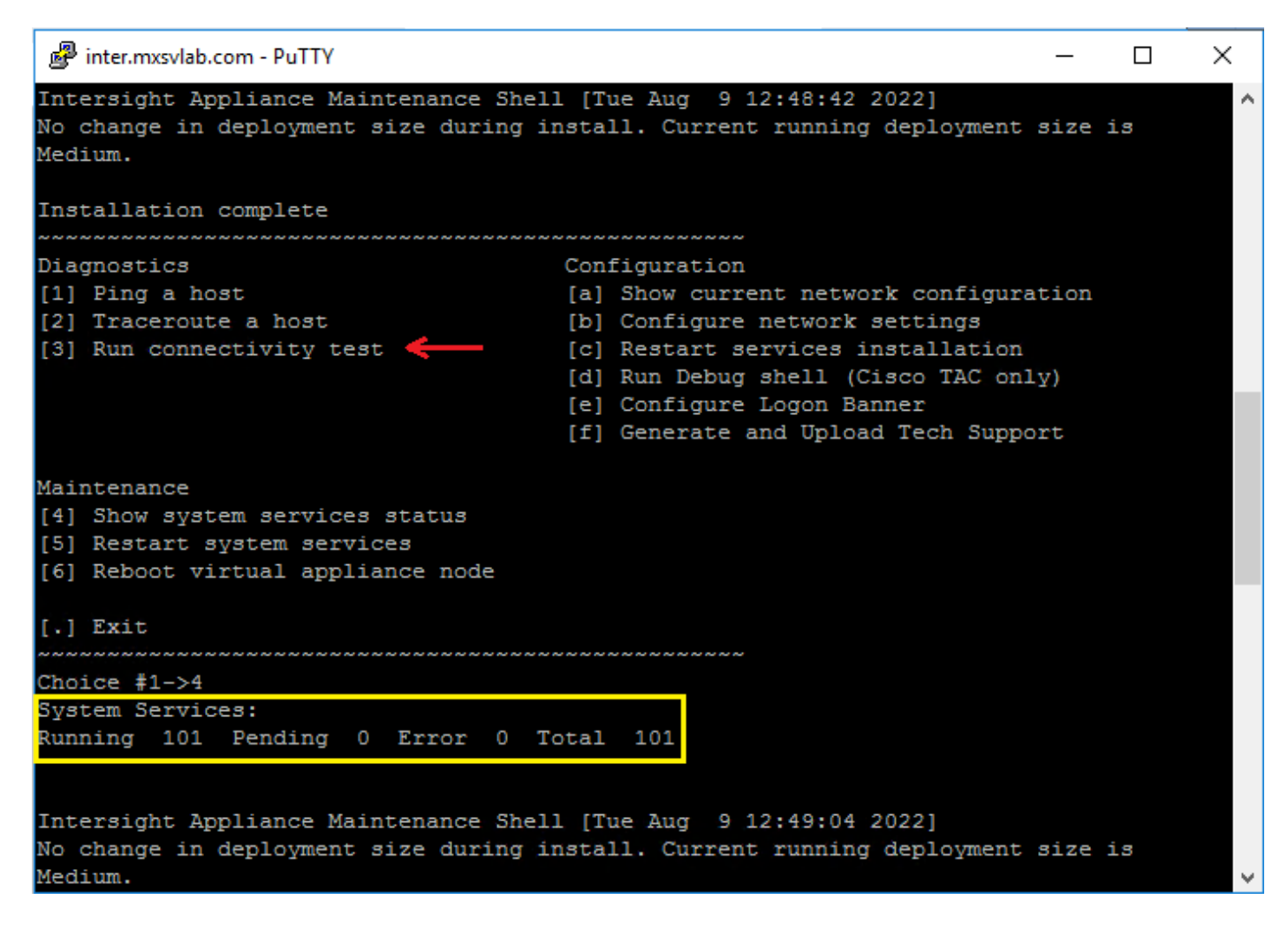

Als het na de eerste keer mislukt, worden de volgende pogingen automatisch mislukt, gebruikt u de Herstartsysteemservices (optie 5). Dit proces kan meerdere minuten in beslag nemen en u moet met optie 4 controleren totdat alle diensten beschikbaar zijn.

#### Intersight slaagt er niet in een retourcode te genereren

Wanneer Intersight er niet in slaagt retourcode te genereren, navigeer dan naar[https://\[FQDN\]/apidocs/introduction/overview/](https://[FQDN]/apidocs/introduction/overview/) and select **API Reference** tab.

Zoek naar bron voor licentie/licentiereserveringOps en gebruik API-oproep GET /api/v1/licentie/LicenseReservationOps.

Uit de output verify {"GenerateReturnCode": status}, als het onjuist is, probeer dan opnieuw om retourcode te genereren.

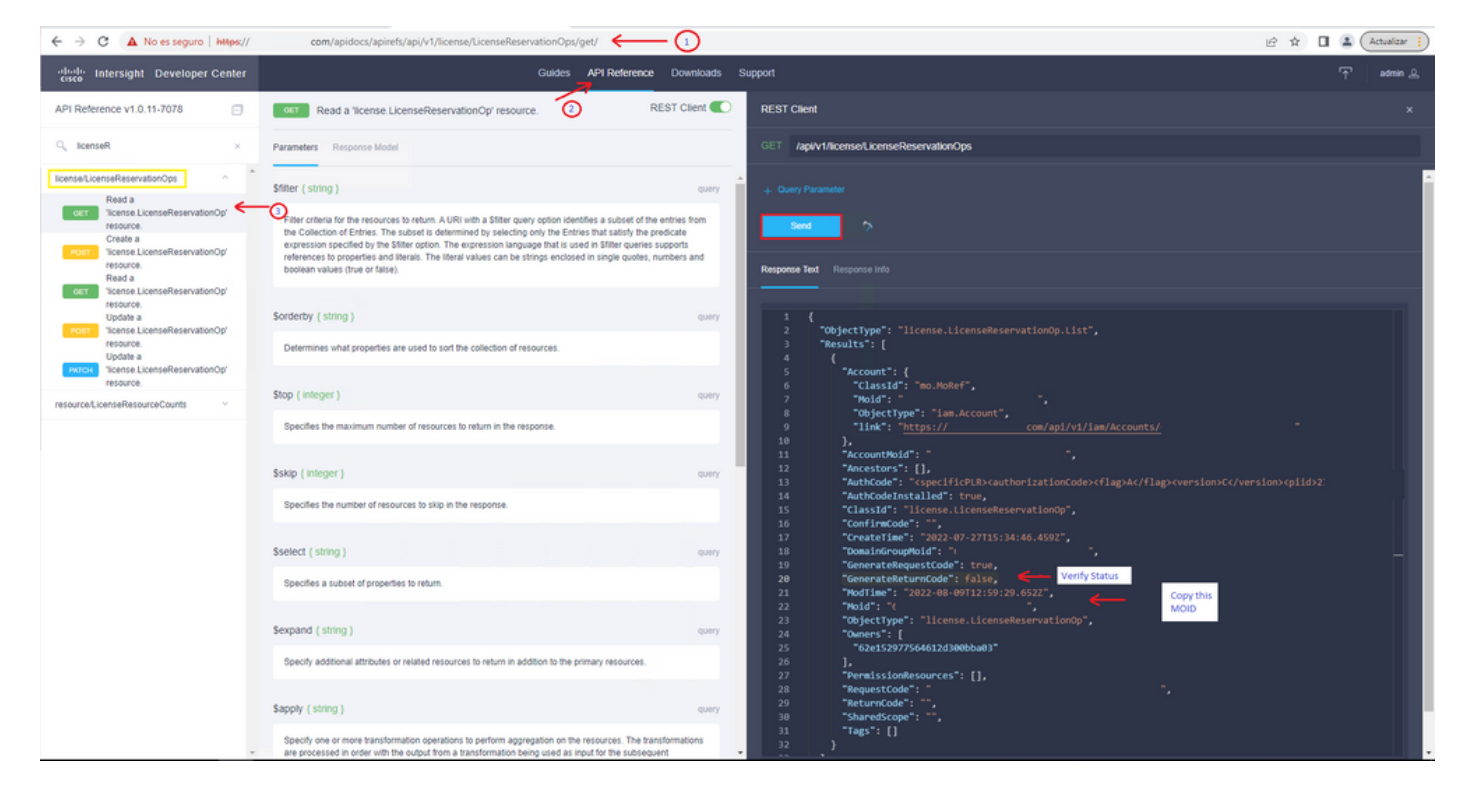

Als GenerateReturnCode is ingesteld op True en Intersight er niet in slaagt om het te genereren, kopieer de MOID en gebruik API Call POST /api/v1/licentie/LicenseReservationOps/{Moid}.

Plakt de MOID op het gewenste veld en stel {"GenerateReturnCode":false}. Wacht tot het met 200 Success voltooid is.

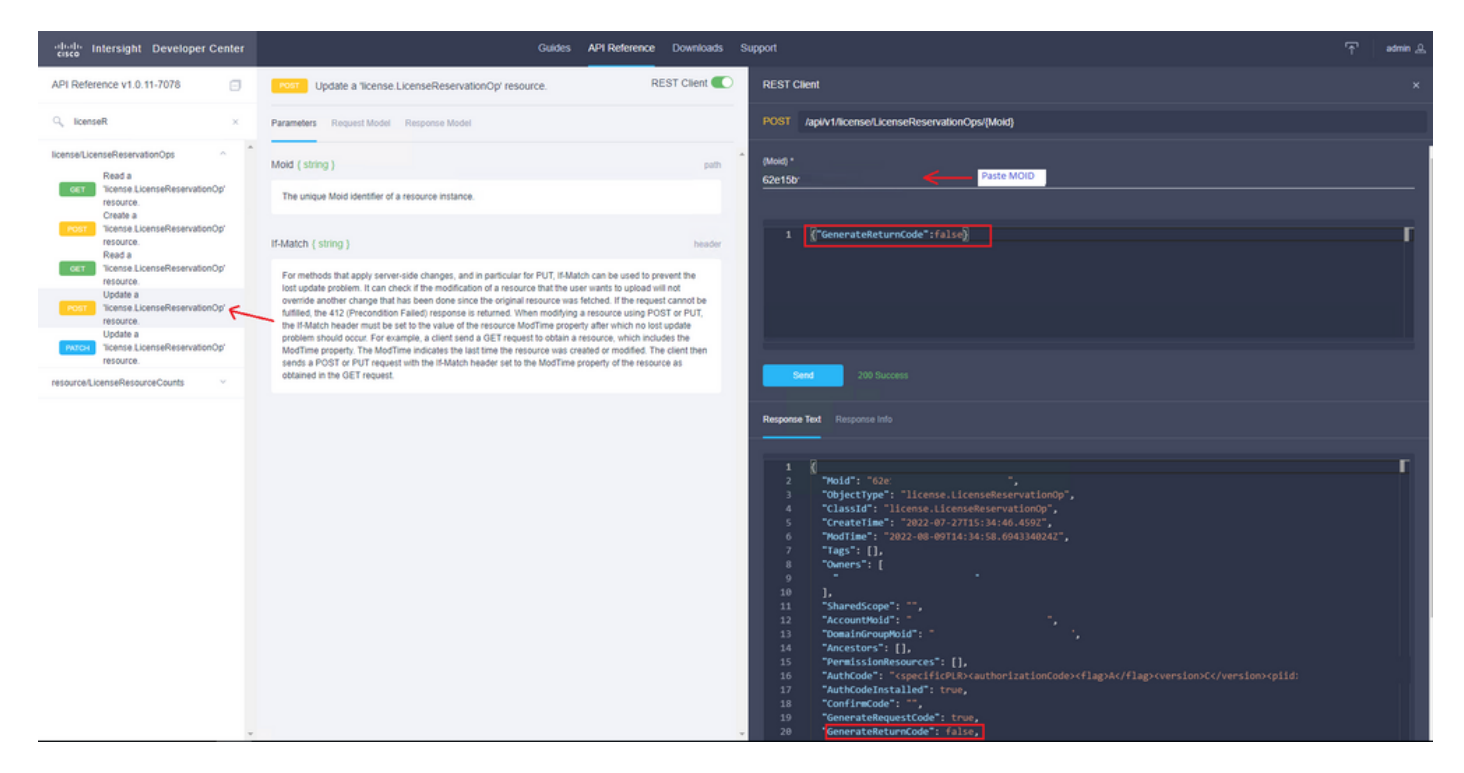

Verfris Intersight PVA en probeer opnieuw om de Return Code te genereren.

## Verifiëren

Gebruik deze sectie om te controleren of uw configuratie goed werkt.

Om te controleren of uw Intersight een reservering heeft toegewezen, moet uw licentielusje op

#### Intersight Laatste Bijgewerkte datum tonen.

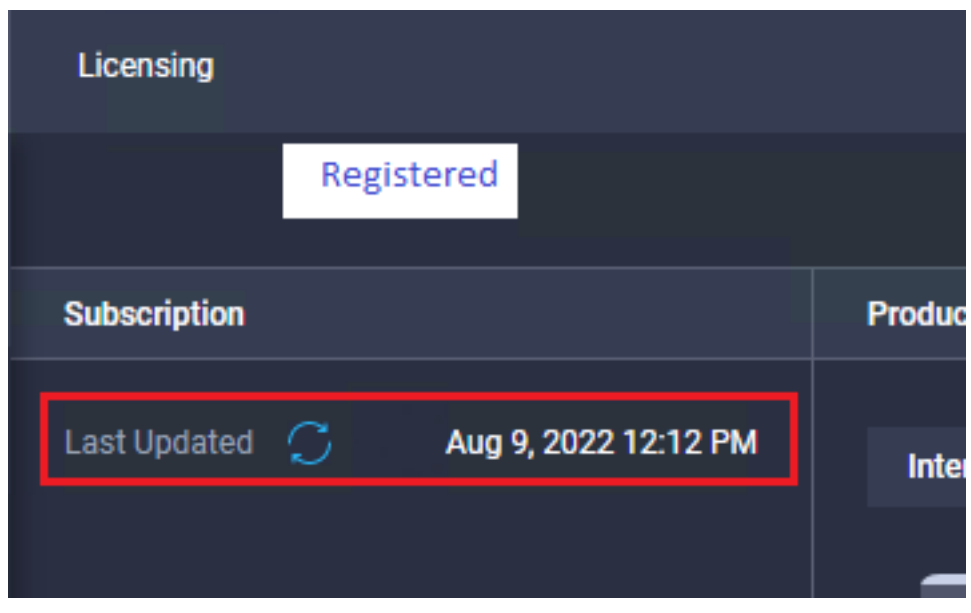

Om meer details van uw reservering te verifiëren, zoals niveaus of hoeveelheid, kunt u deze direct controleren op uw Smart Portal of met API Call:

#### GET /api/v1/license/LicenseInfos.

In dit scenario heeft onze reservering slechts één Advantage-licentie.

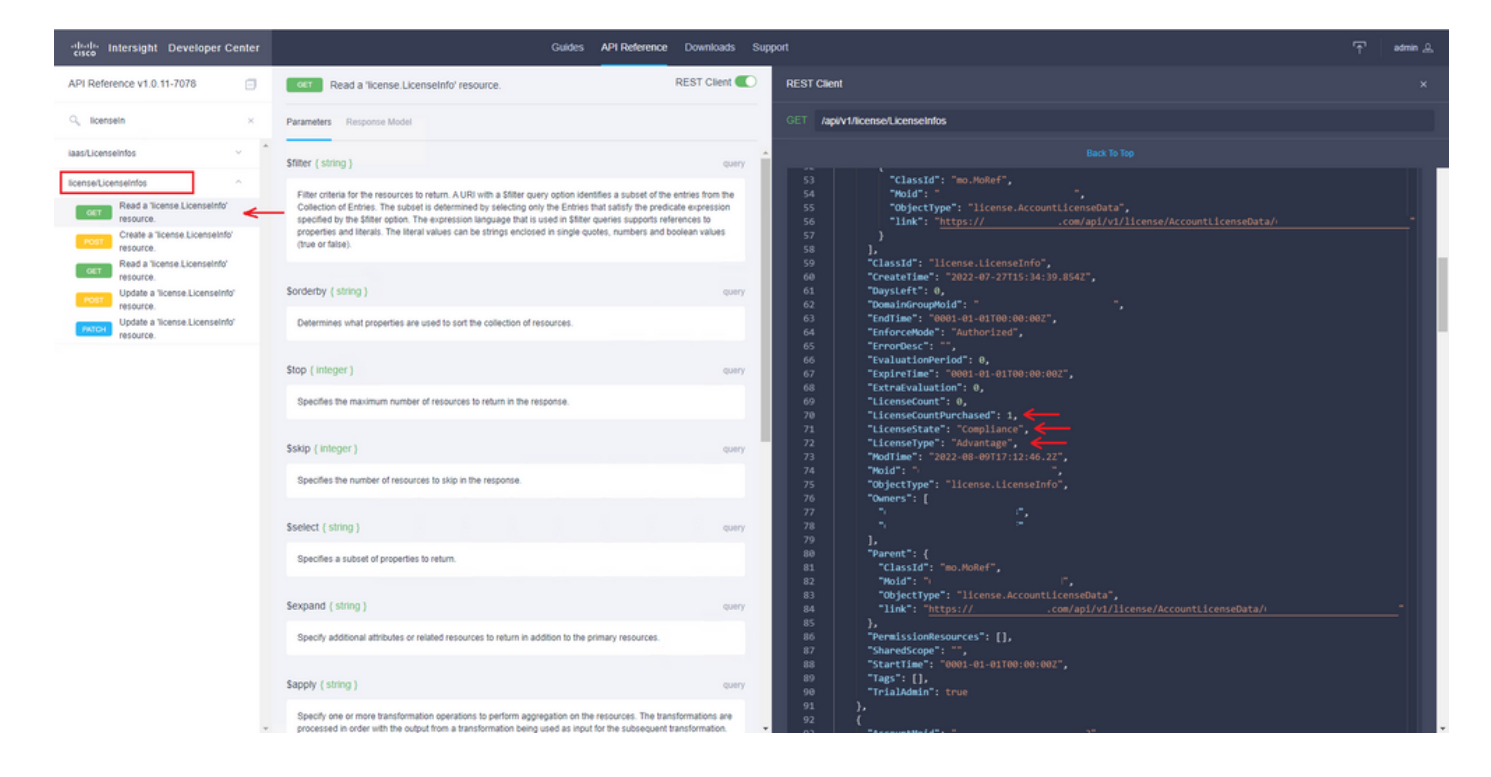

### Gerelateerde informatie

- [Licentie-eisen voor Intersight virtuele applicatie](/content/en/us/td/docs/unified_computing/Intersight/b_Cisco_Intersight_Appliance_Getting_Started_Guide/m_appliance_overview.html)
- Technische ondersteuning en documentatie Cisco Systems